**A Step by Step Guide to:** 

# The Development Snapshot Portal

**1** Navigate to **[https://mck.maps.arcgis.com/apps/MapSeries/index.html?appid=6](https://mck.maps.arcgis.com/apps/MapSeries/index.html?appid=68e7c8d367fb4fd2b15bec3806ae55b4) [8e7c8d367fb4fd2b15bec3806ae55b4](https://mck.maps.arcgis.com/apps/MapSeries/index.html?appid=68e7c8d367fb4fd2b15bec3806ae55b4)**

### **2** Click "Development Snapshot"

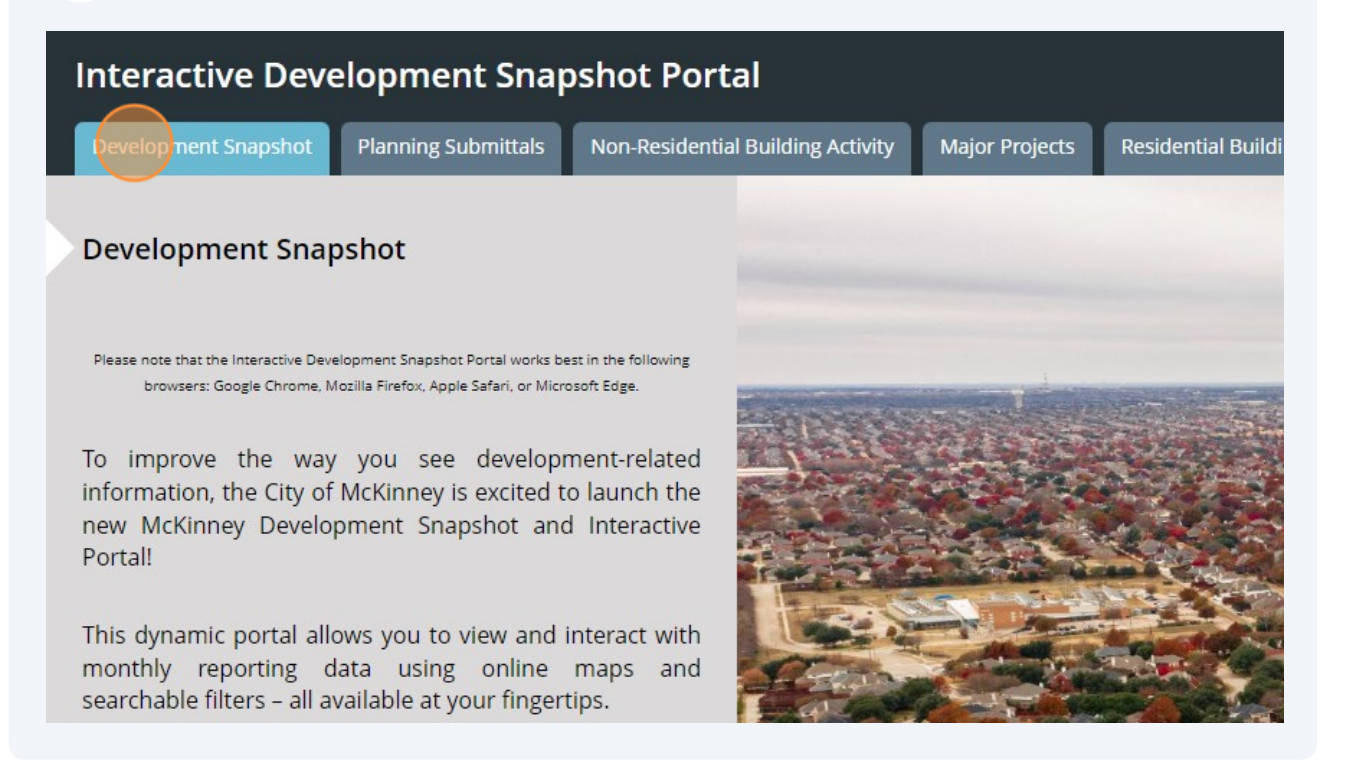

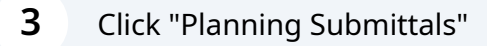

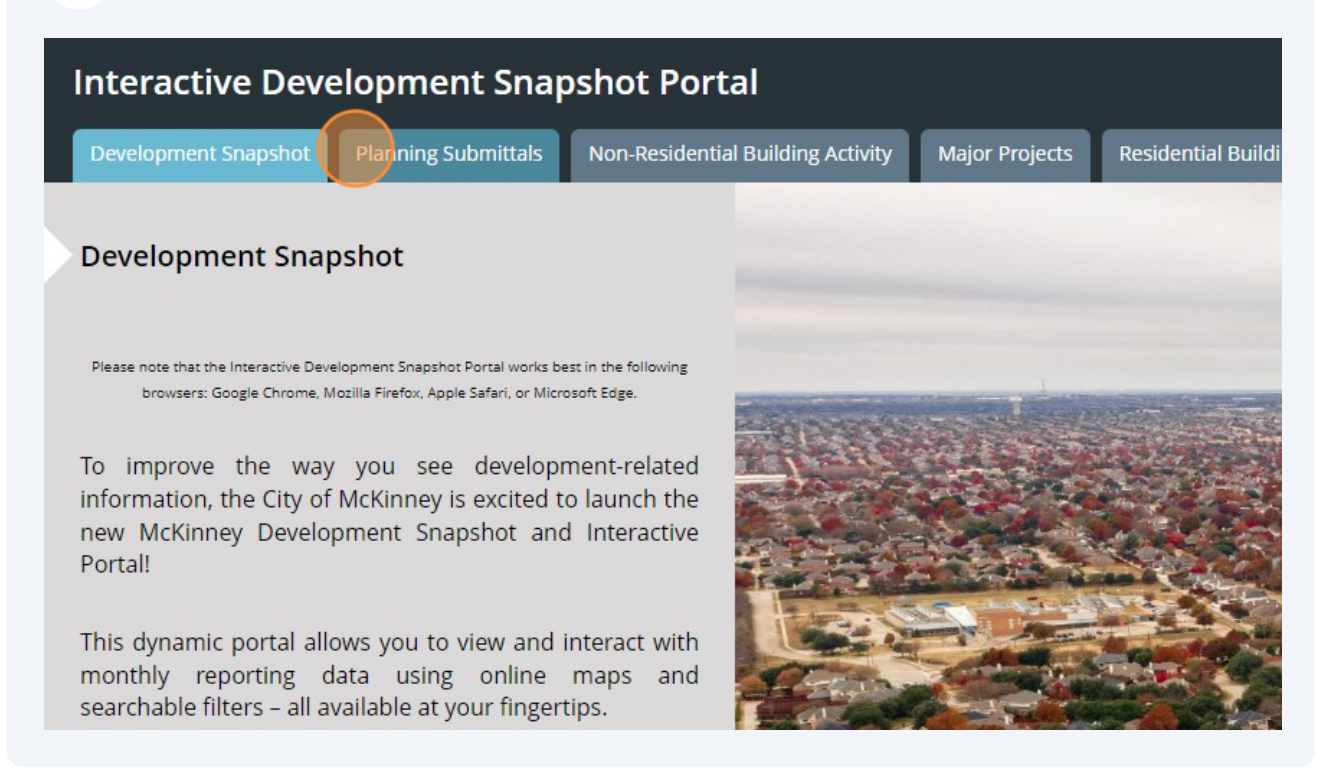

#### Click the menu item on the left about which you want to learn more.

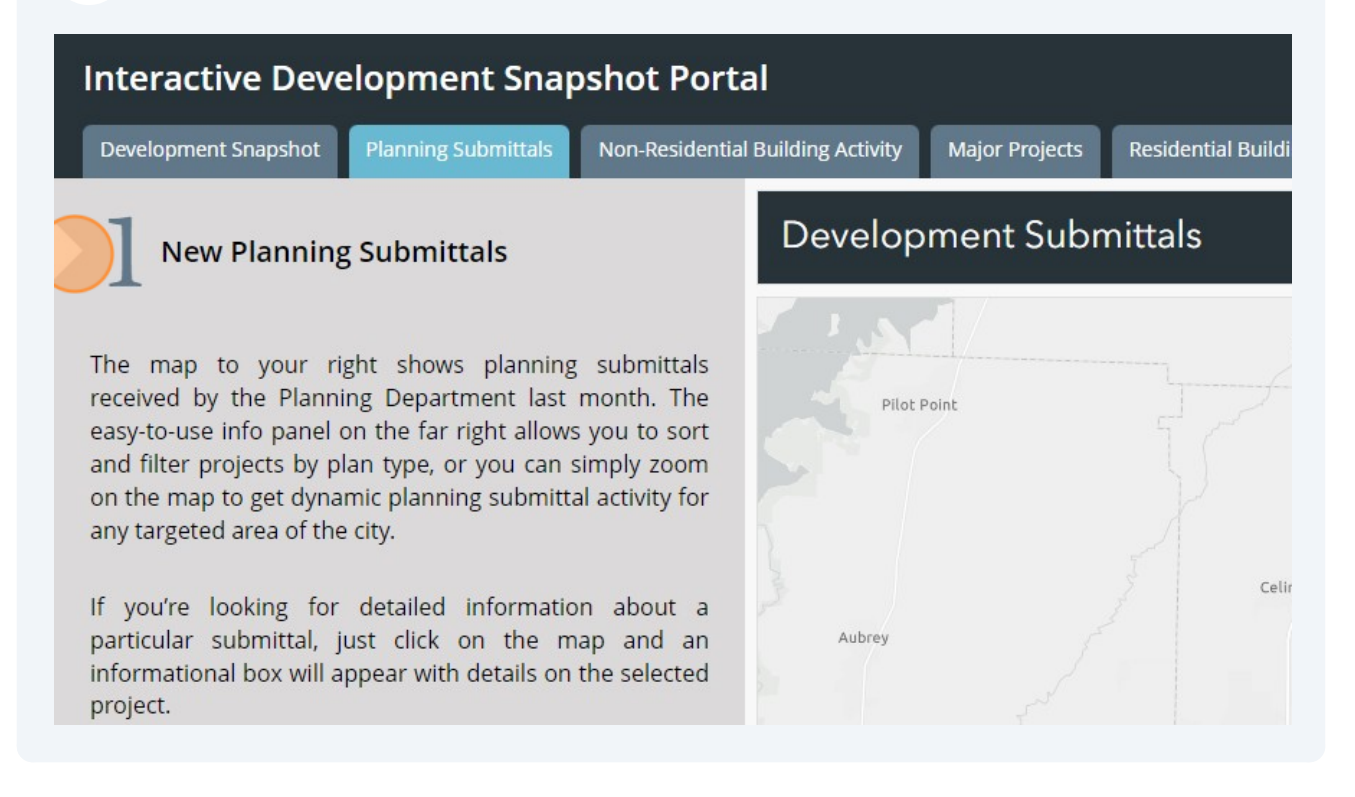

Select a dot for a property. A text box, called an attribute table, will appear. This contains information pertinent to the project you selected. Once you looked at all the properties with new items, click the "Planning Submittals Year-to-Date" button to see other plans and plats submitted this year.

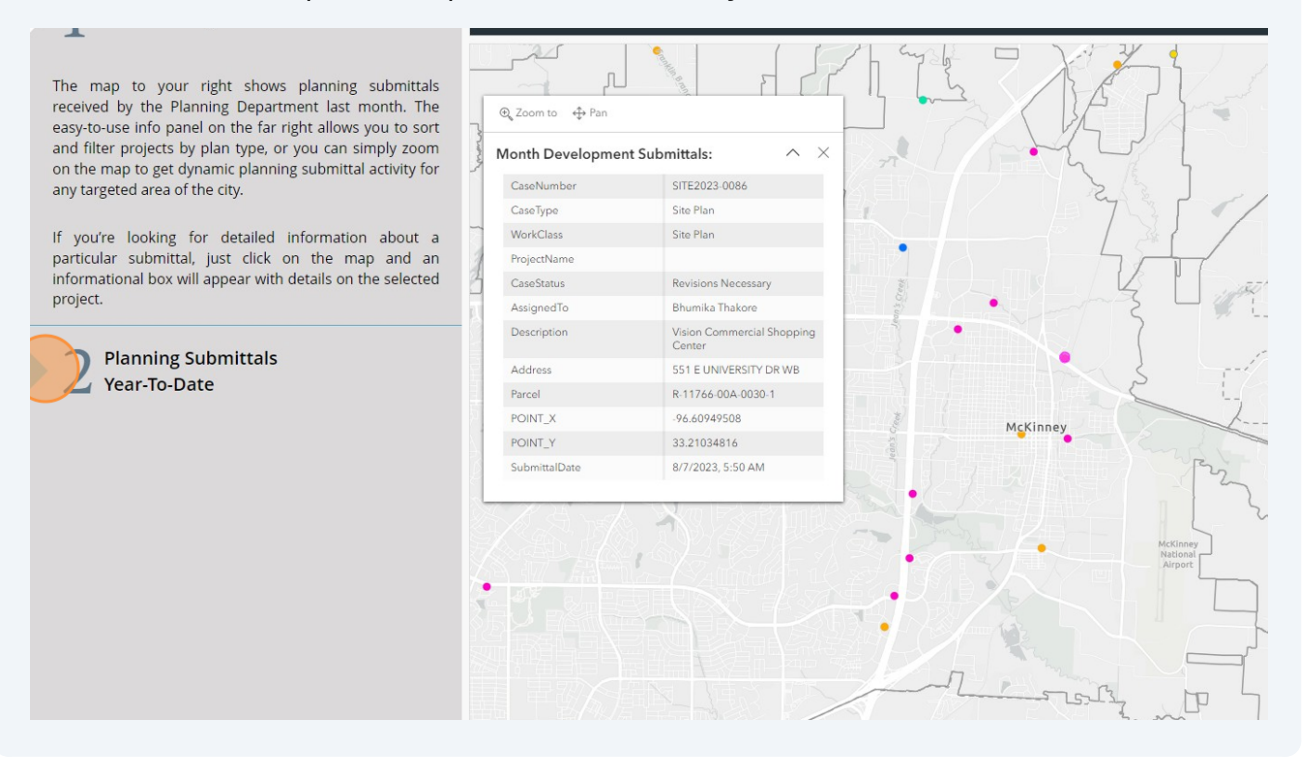

The data on the right shows how many plans and plat have been submitted this year to date. A legend of colors and corresponding plans is at the upper right. You'll find the legend and data on this side of each page of the snapshot portal.

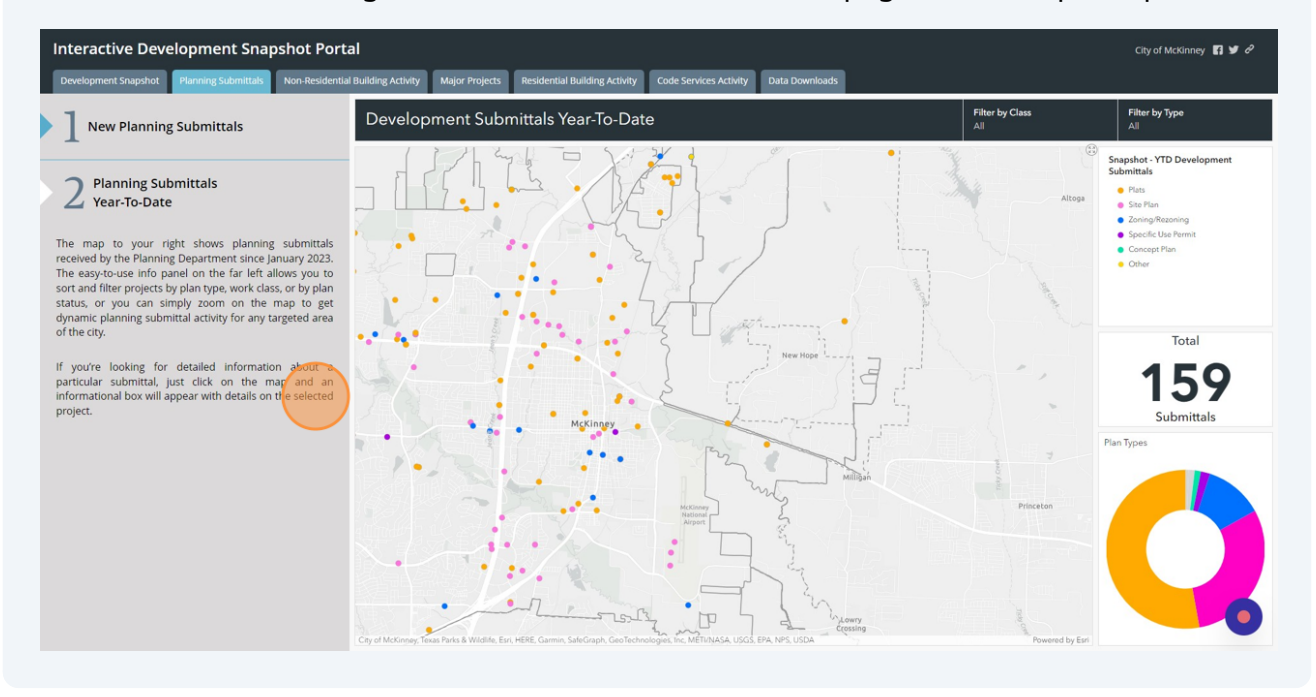

**5**

**6**

#### You can also filter the map by plan type. Shown on this map are the site plans submitted as of September 2023.

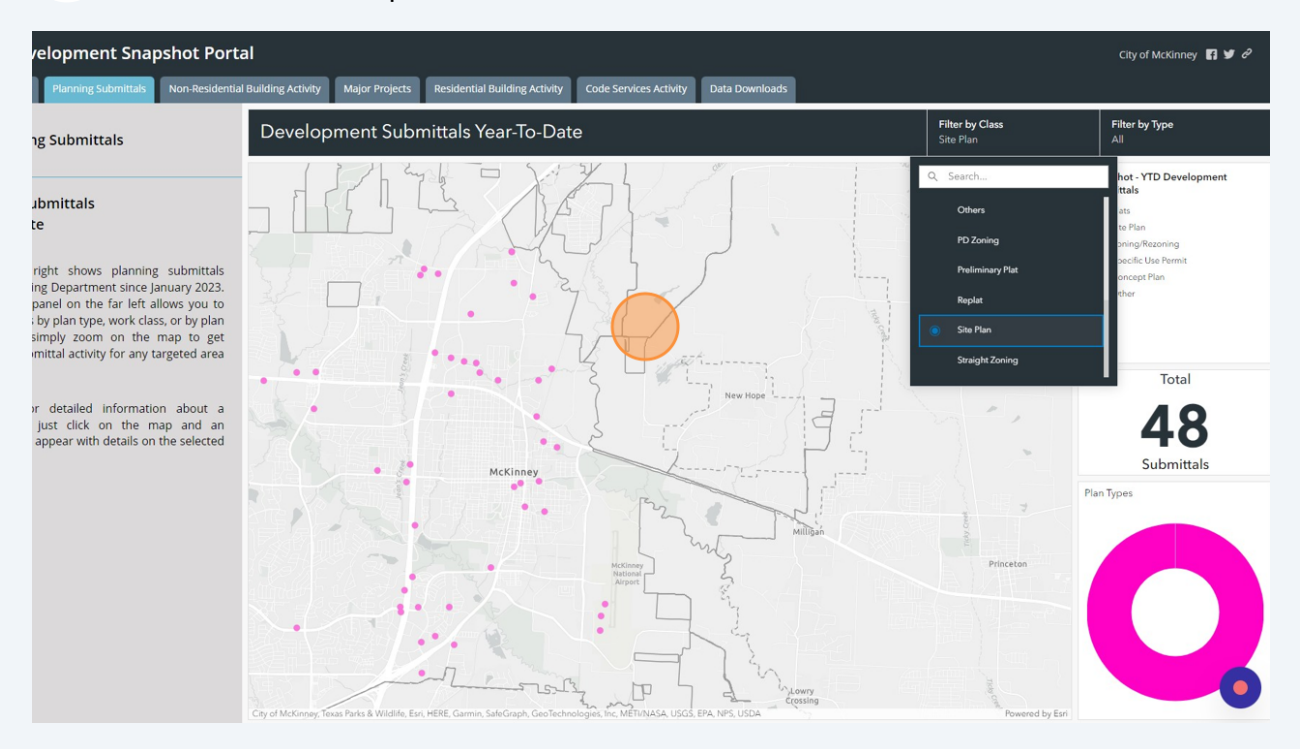

#### **8** Click "Non-Residential Building Activity"

**7**

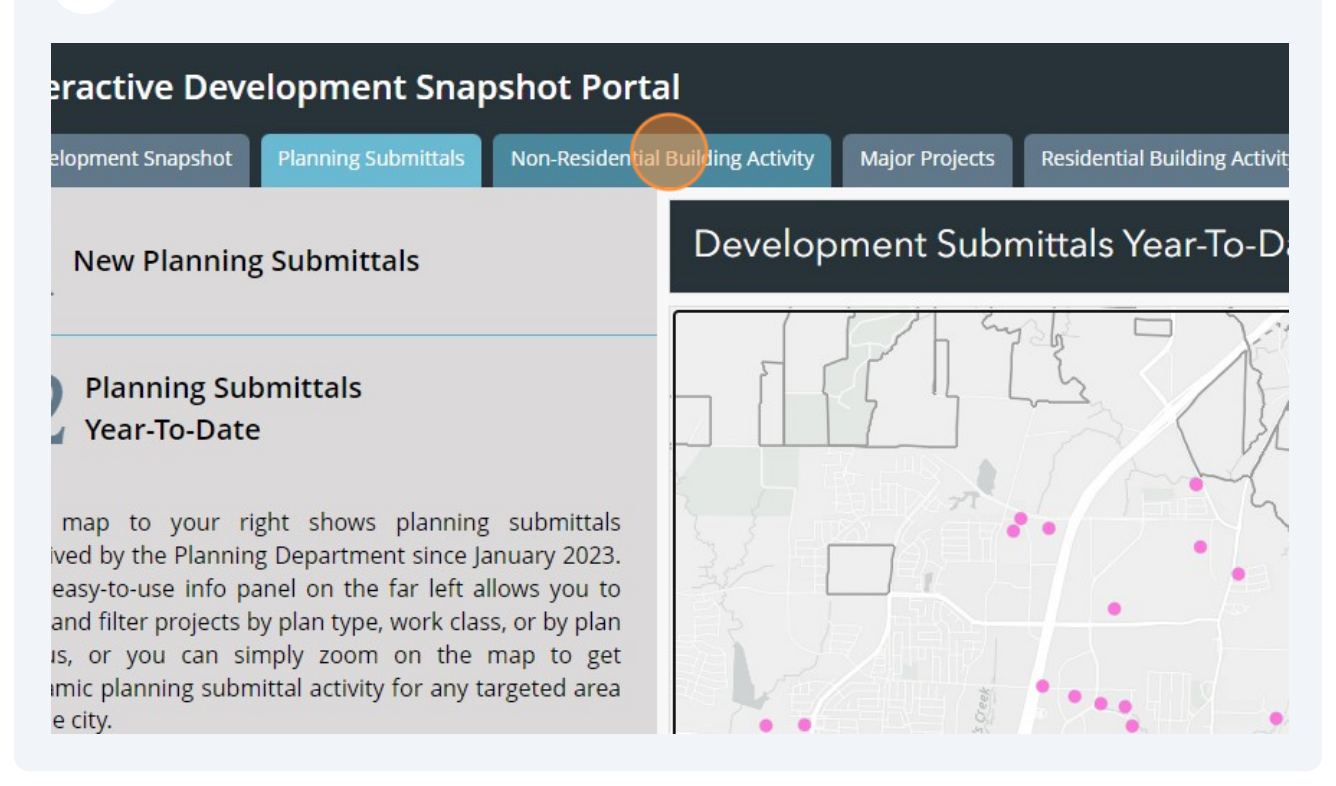

**9** Click #1 to see all non-residential building permits in the month.

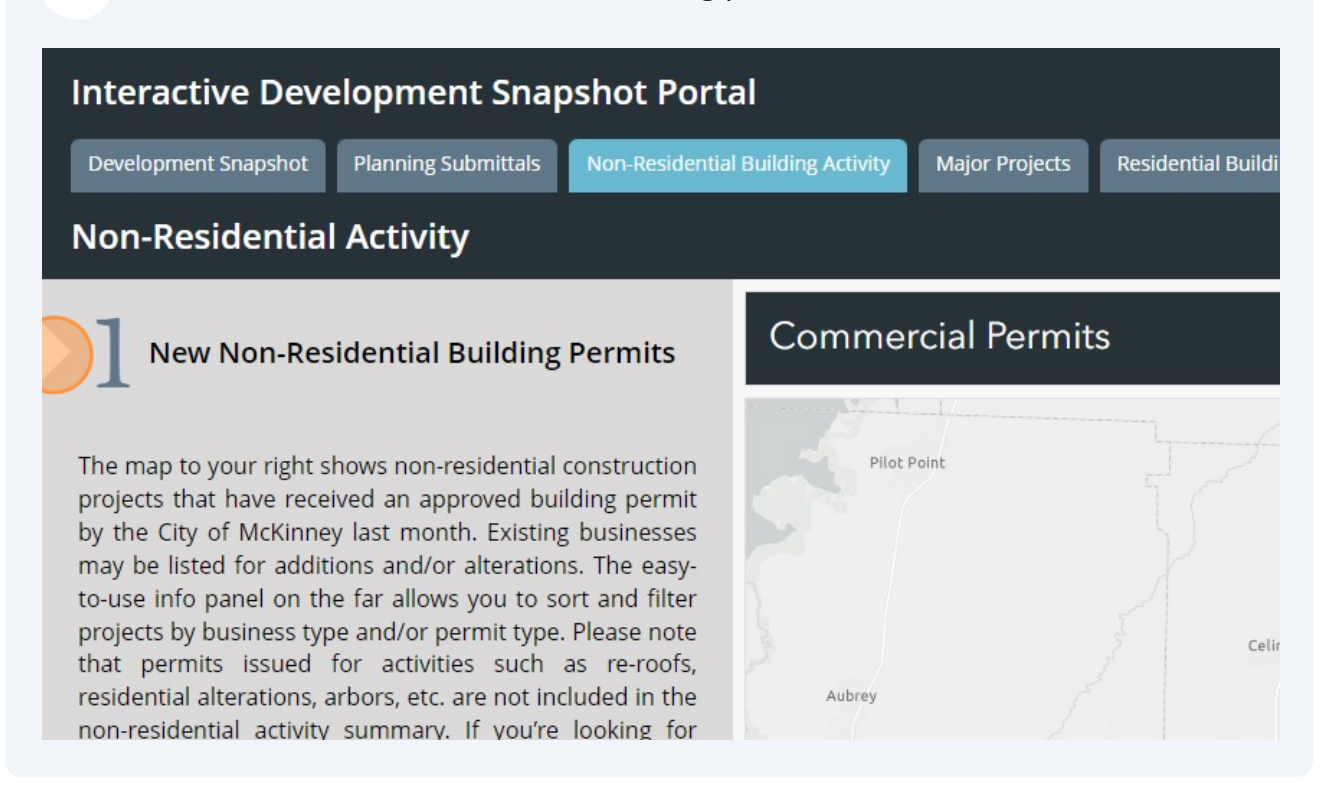

**10** Just like the "Planning Submittals" page, you can learn more about a specific non-residential building permit by clicking a dot on the map. An attribute table will appear with information about the permit (or permits) issued to that property in the last month. The color of the dot refers to the type of permit.

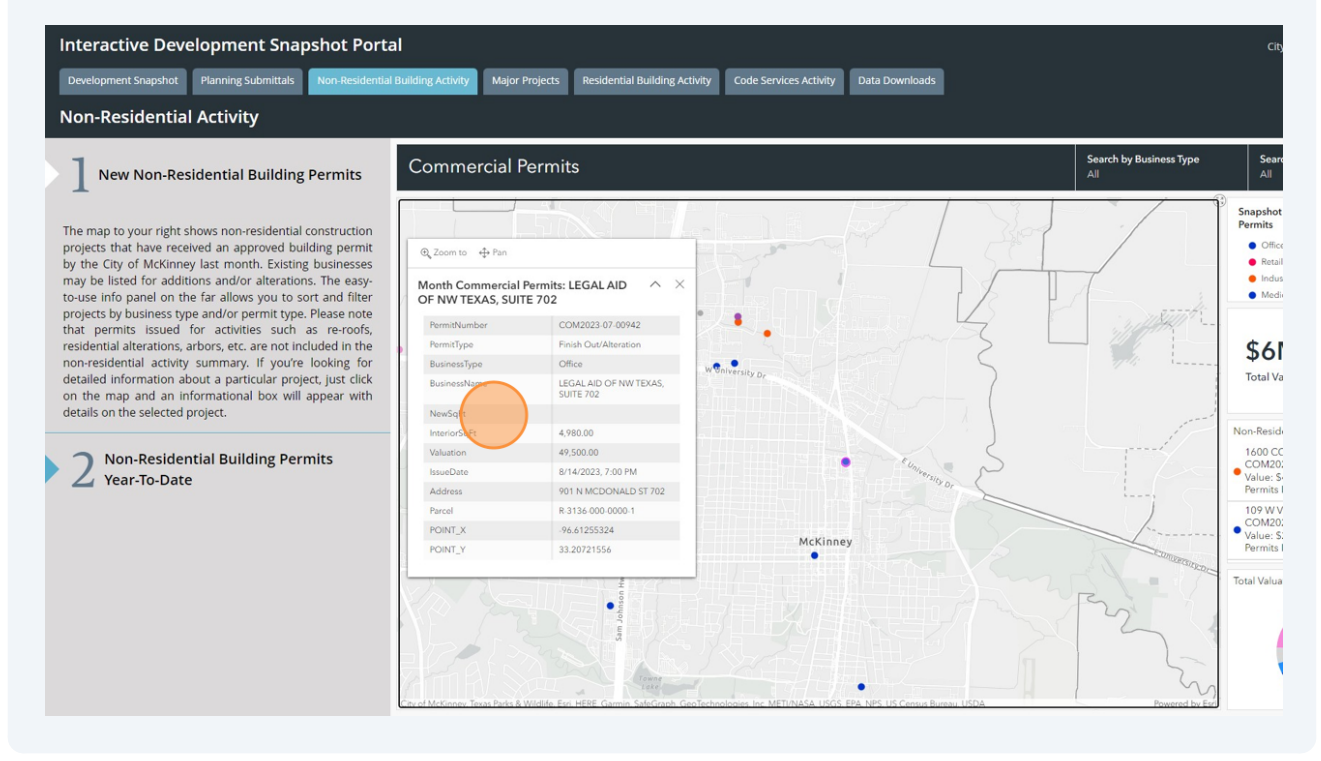

# Click #2 to see all non-residential building permits in the year.

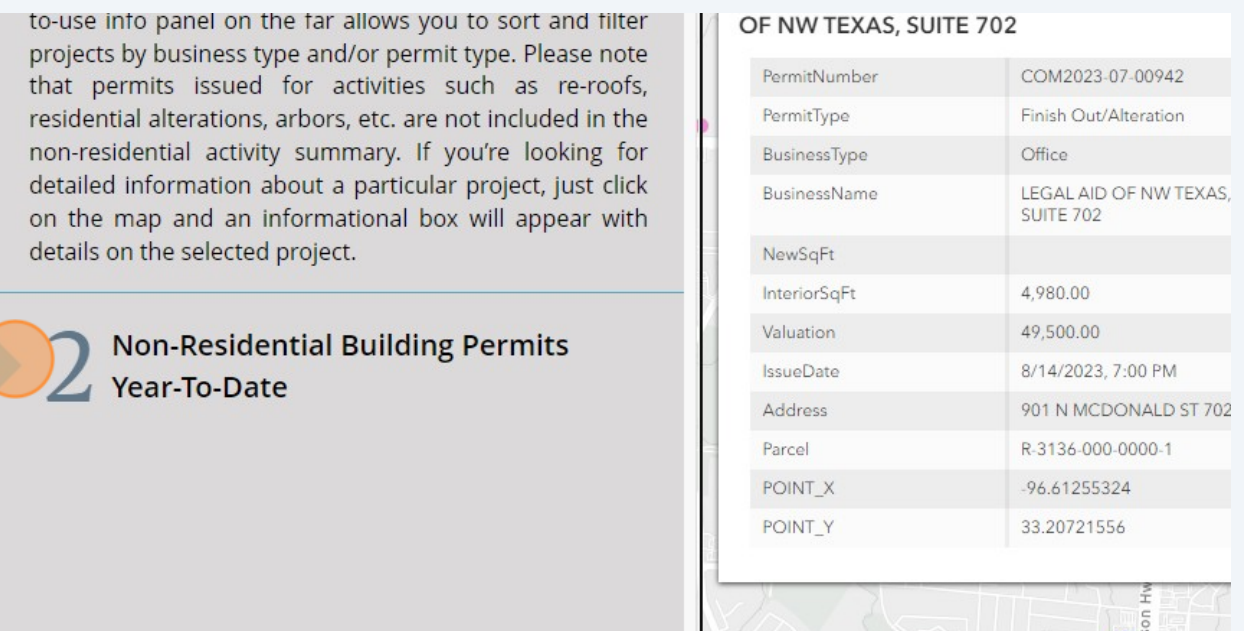

# Click "Major Projects" to see large projects permitted this year.

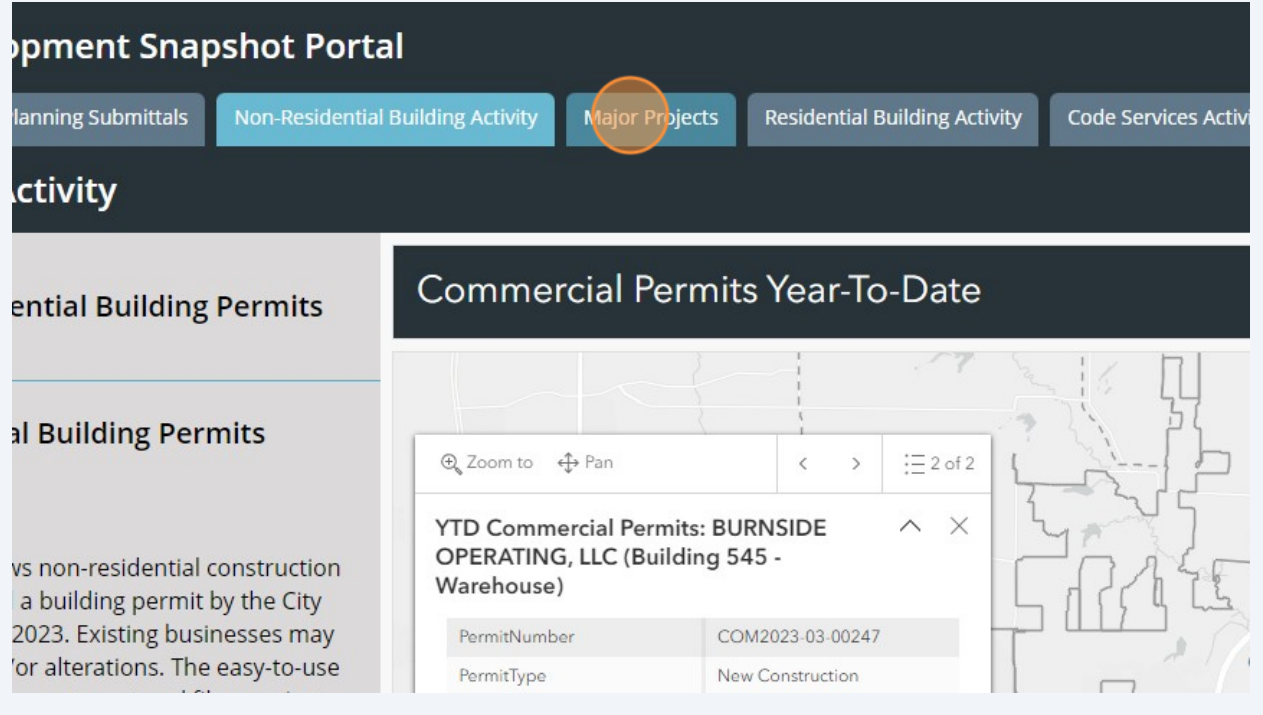

**13** The legend on the right shows the use types under major projects.

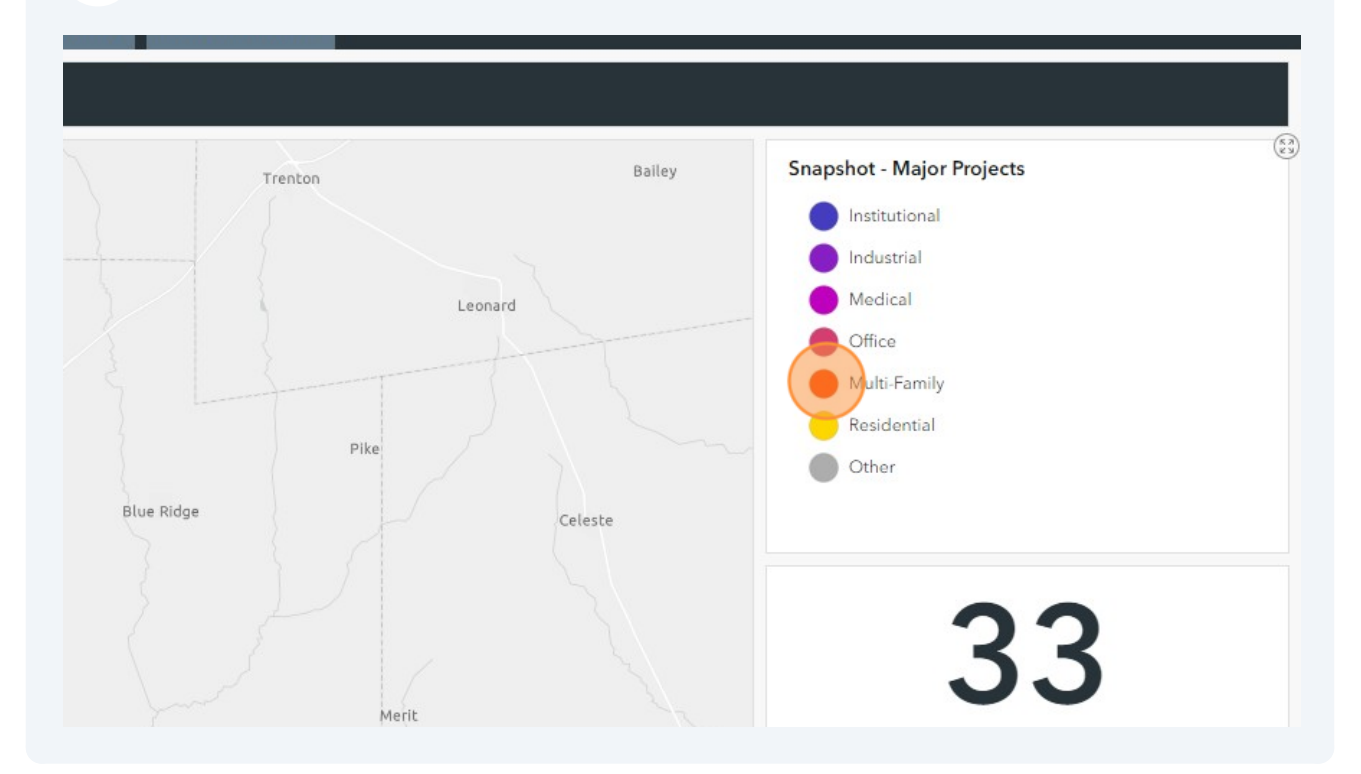

**14** Do learn more about a project you can click a colored dot as you have on the previous screens or you can click from the list on the lower right side of the screen. This will then zoom to that site and display the attribute table.

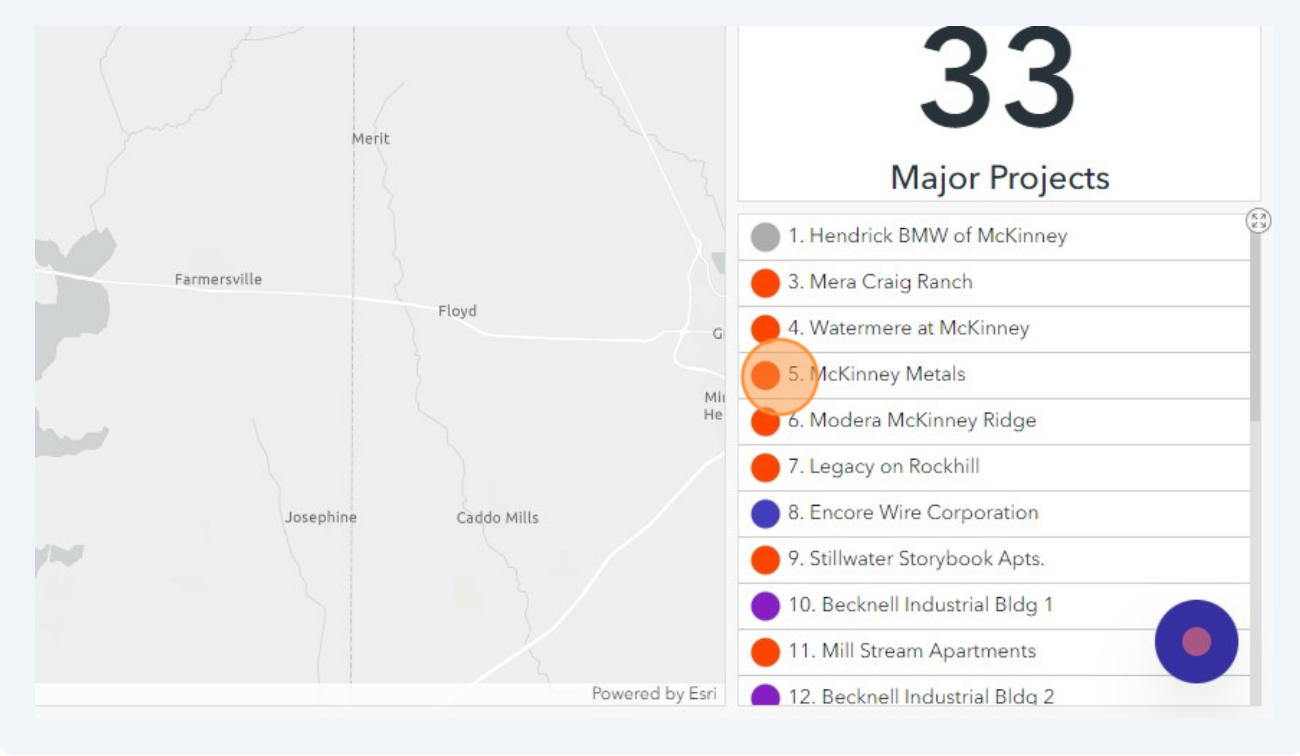

**15** You can see here that by clicking "5" in the table, the map closes in on the project site and displays the attribute table.

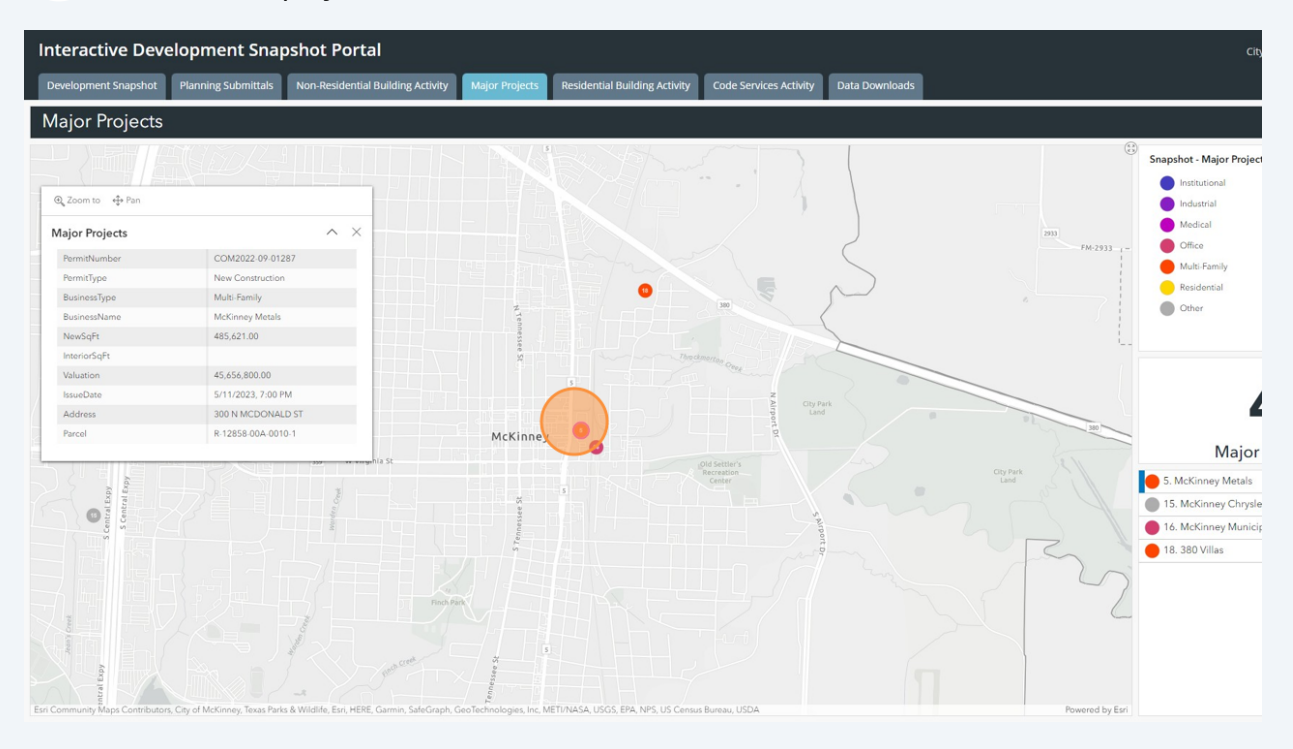

## **16** Click "Residential Building Activity"

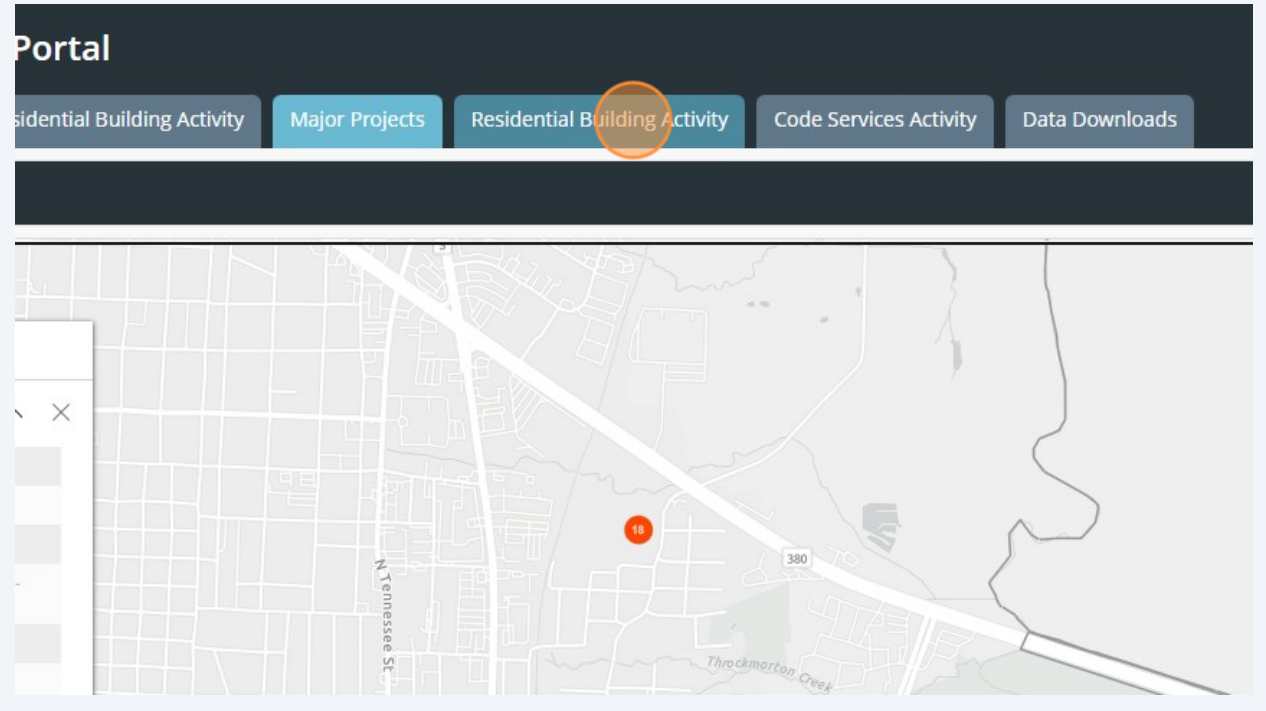

**17** Like previous screens, you can choose specific categories from the menu on the left. Arrow #1 is residential permits in the last month while arrow #2 shows newly platted single family lots. Plats often precede building.

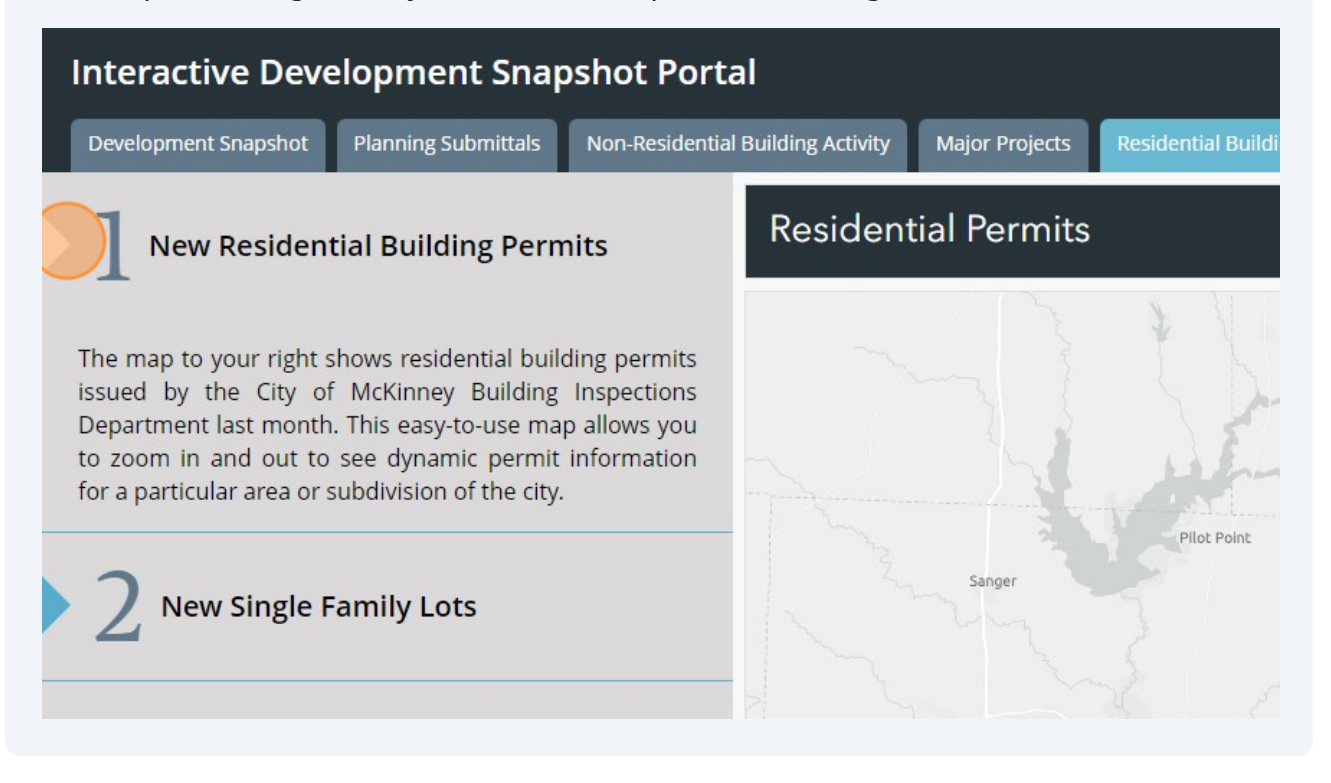

#### **18** Click on a colored dot to see the attributes of a specific property.

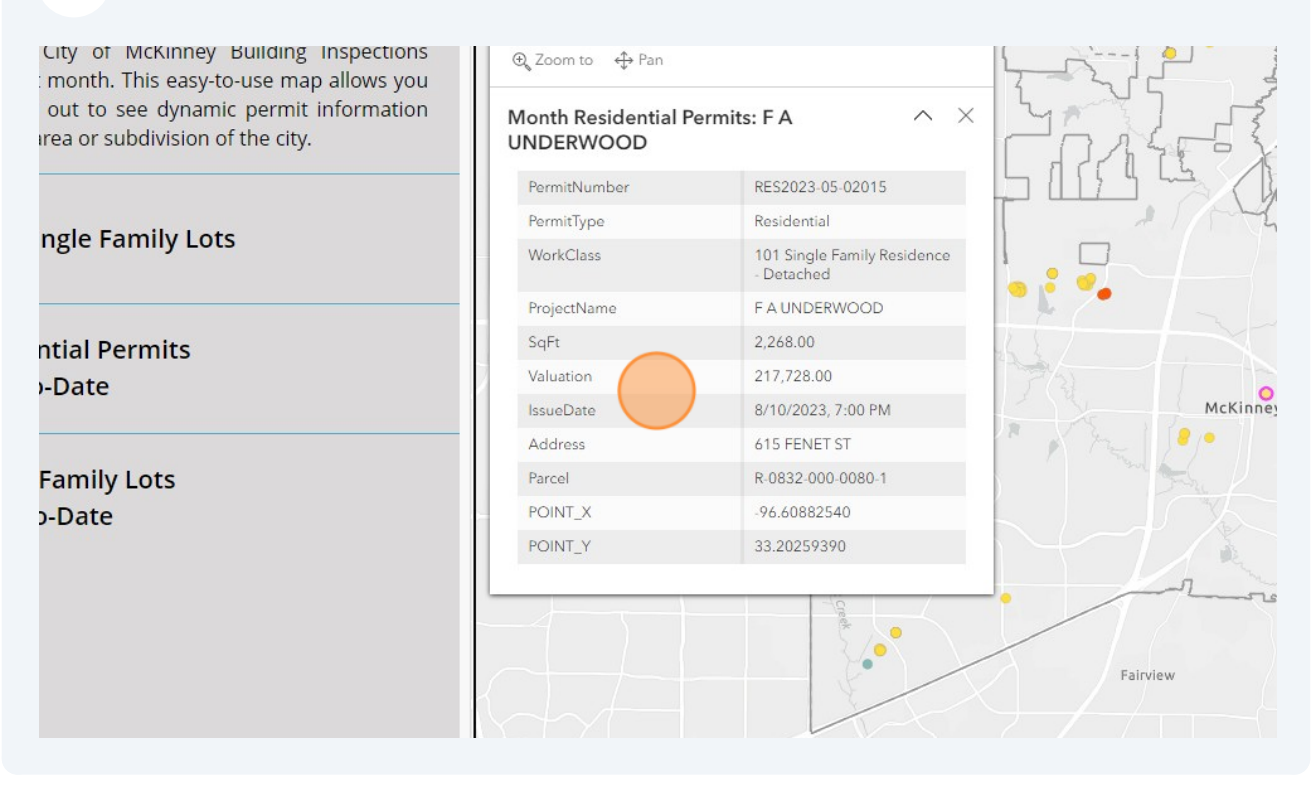

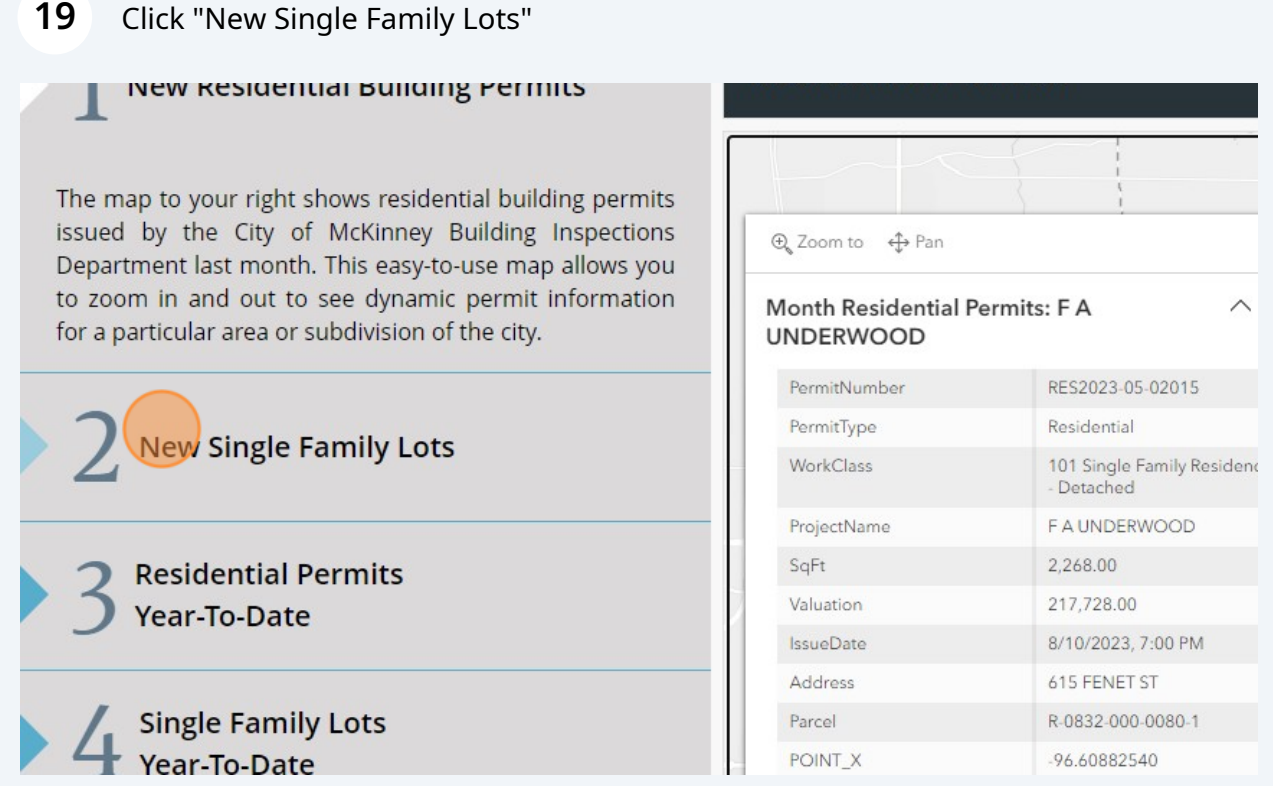

**20** On this section, the circled number shows the number of plats in that area that were platted this month. In this image, the attribute table corresponds to the map dot circle in purple (just over the word "McKinney").

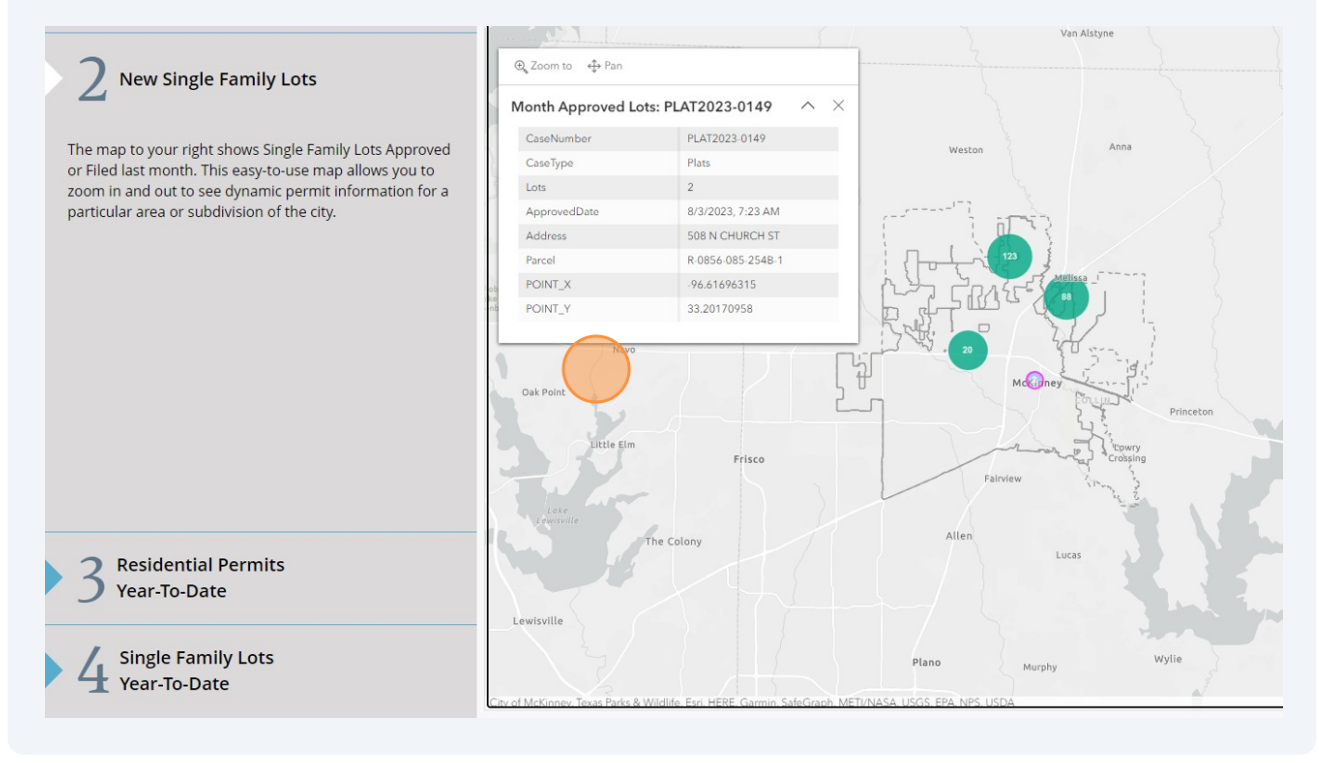

**21** Click arrows #3 & 4 to see the Year-To-Date data on residential permits and single family lots.

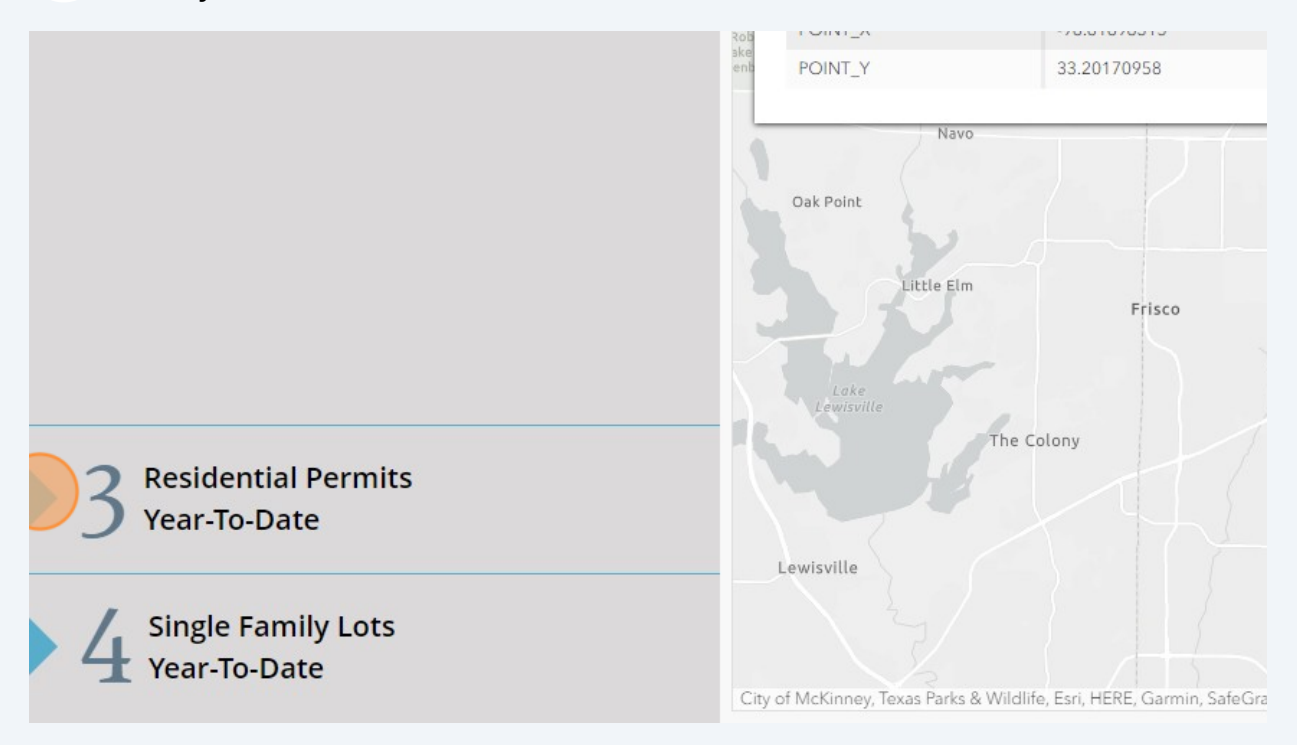

### **22** Click "Code Services Activity" to see code cases for the last month and last year.

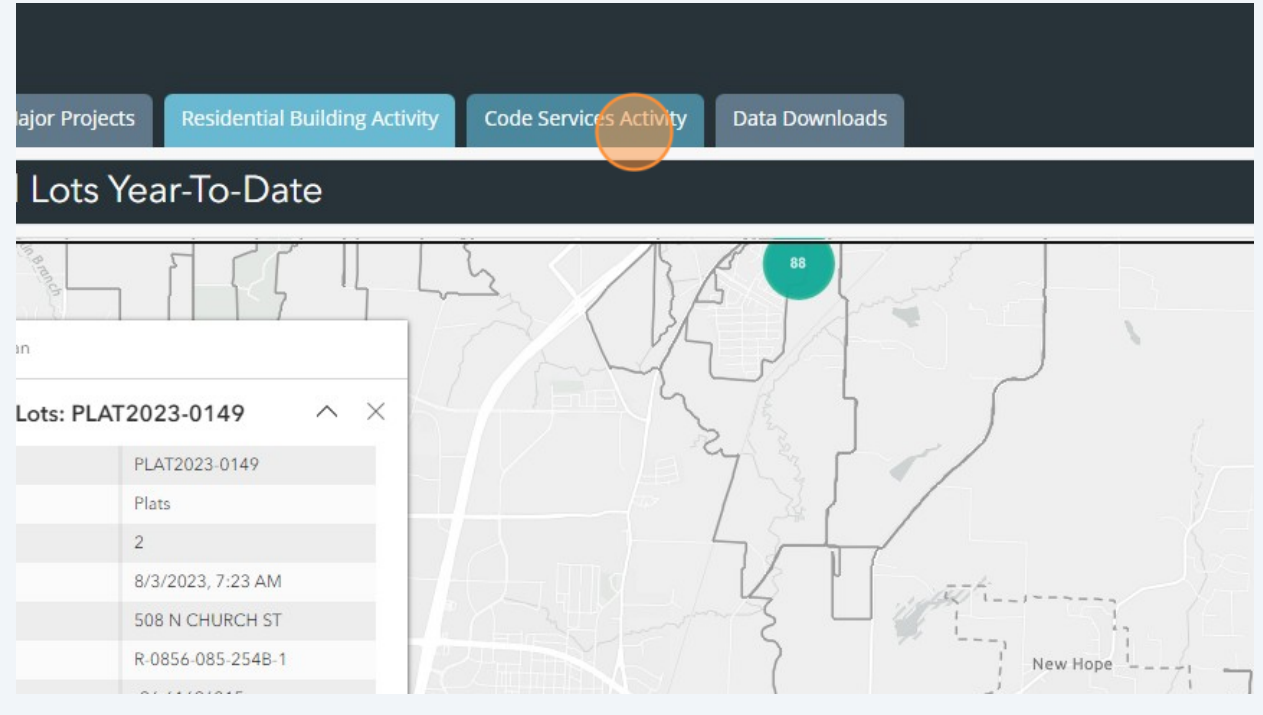

### Click here.

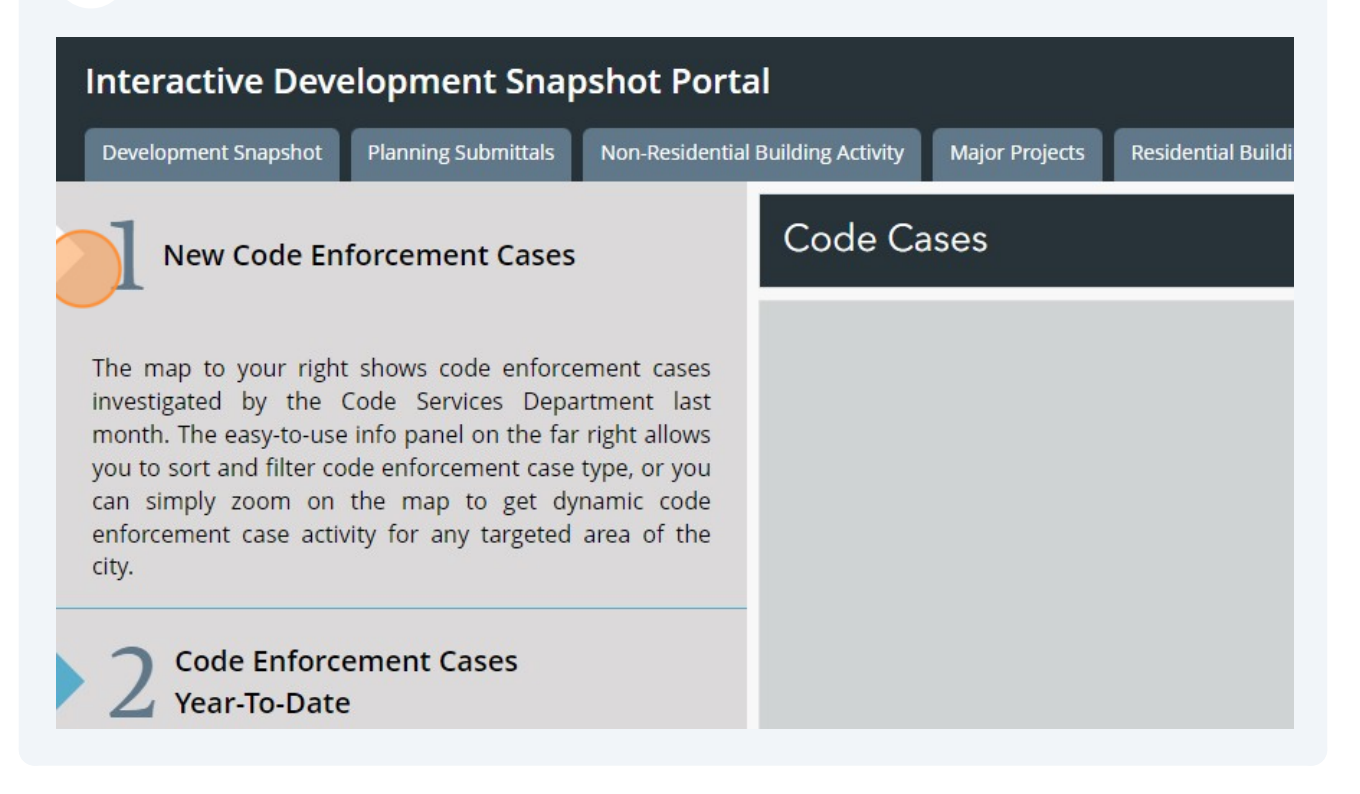

### Click here.

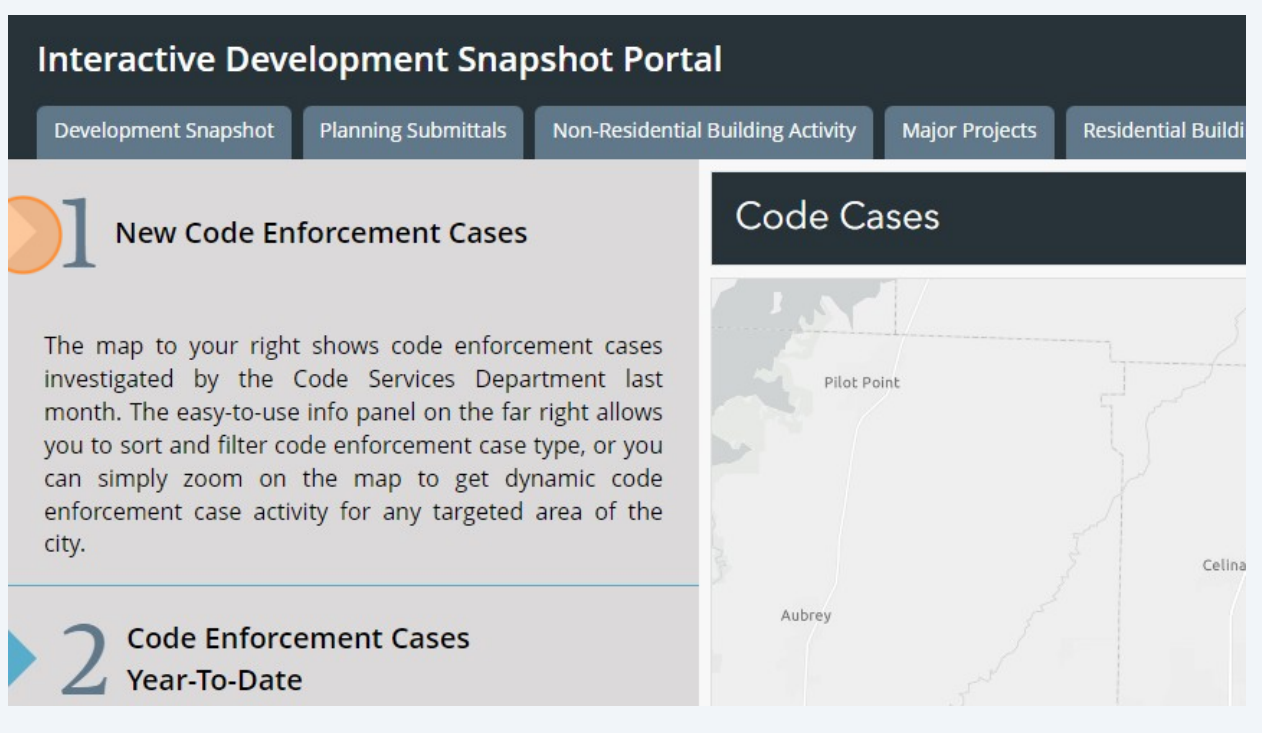

# **25** Click on a dot to see the code cases for a property. Note that if you stay zoomed out you may get information for multiple addresses. The arrows at the top right of the attribute table indicate that there are more pages, i.e. more cases, to view.

The map to your right shows code enforcement cases<br>investigated by the Code Services Department last<br>month. The easy-to-use info panel on the far right allows you to sort and filter code enforcement case type, or you can simply zoom on the map to get dynamic code ent simply zoom on the map to get dynamic code<br>enforcement case activity for any targeted area of the<br>city.

#### **Code Enforcement Cases**  $\angle$  Year-To-Date

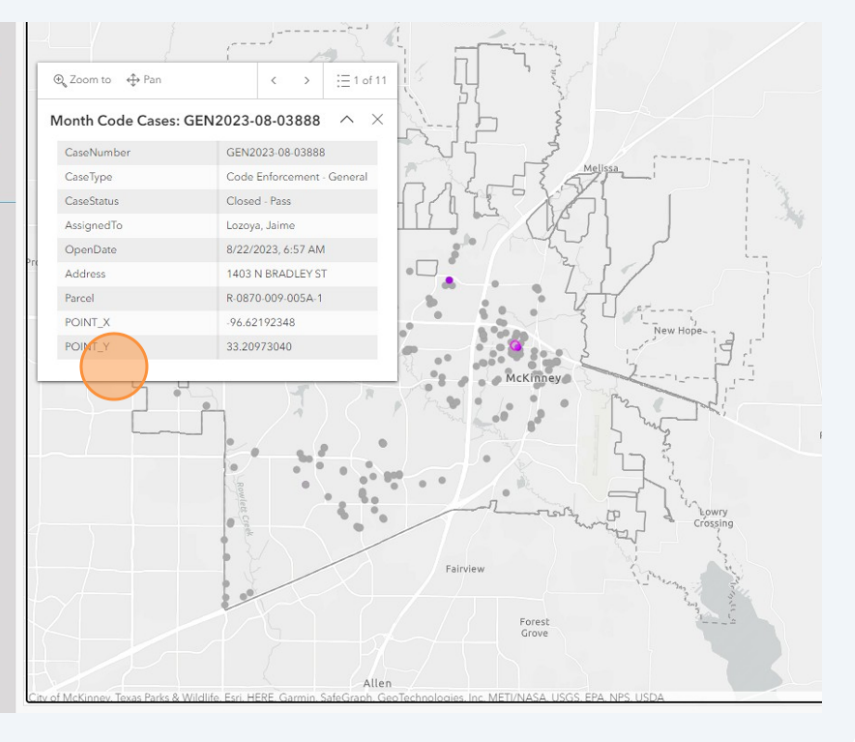

### **26** Click here.

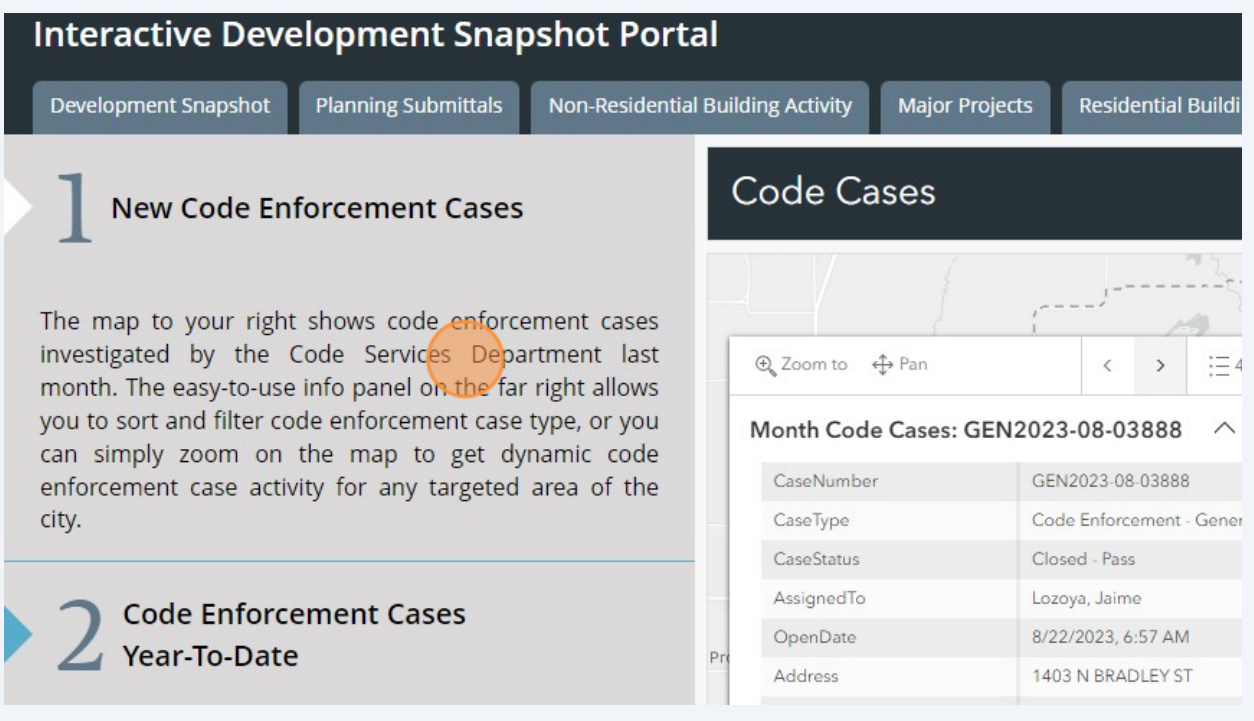

#### Click arrow #2 to see code enforcement cases for the Year-To-Date.

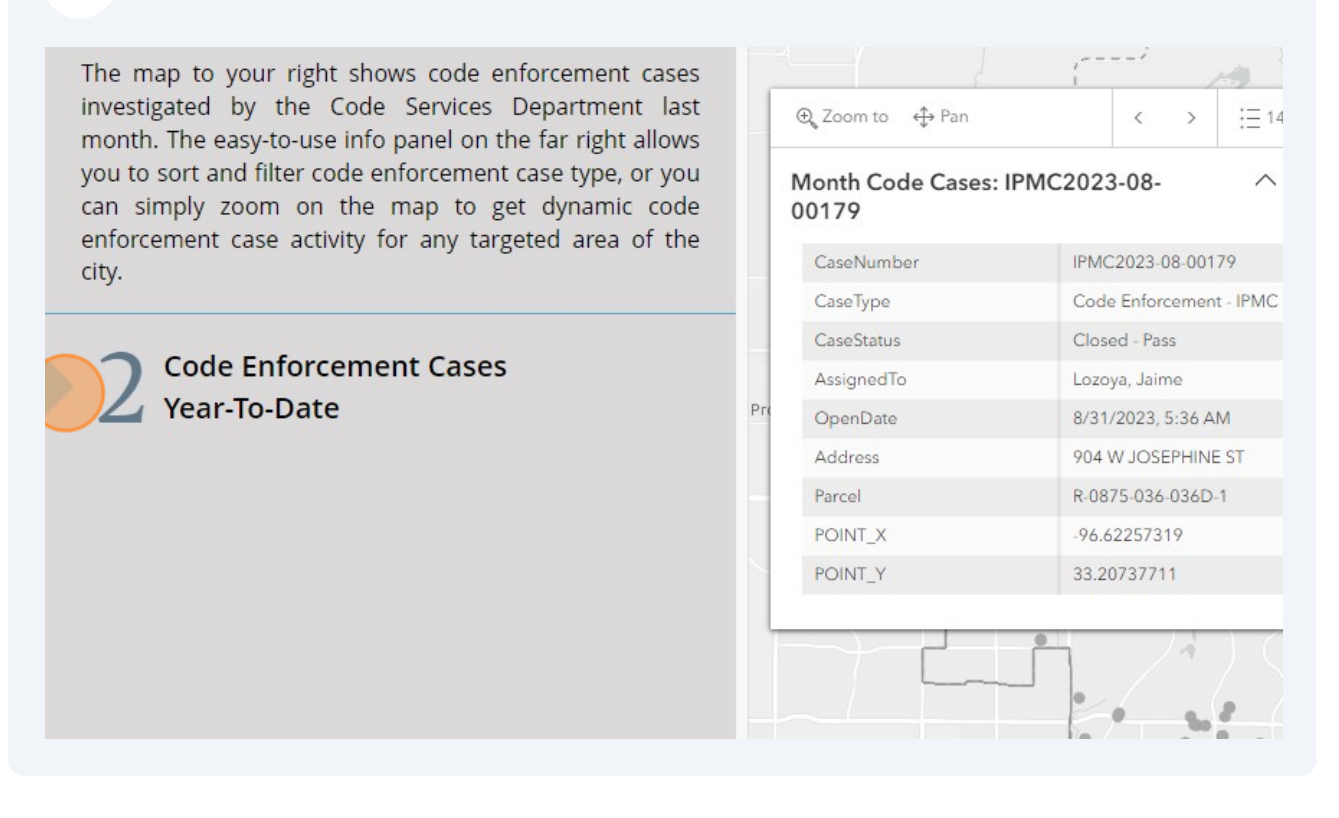

#### Click "Data Downloads" to see information for previous years.

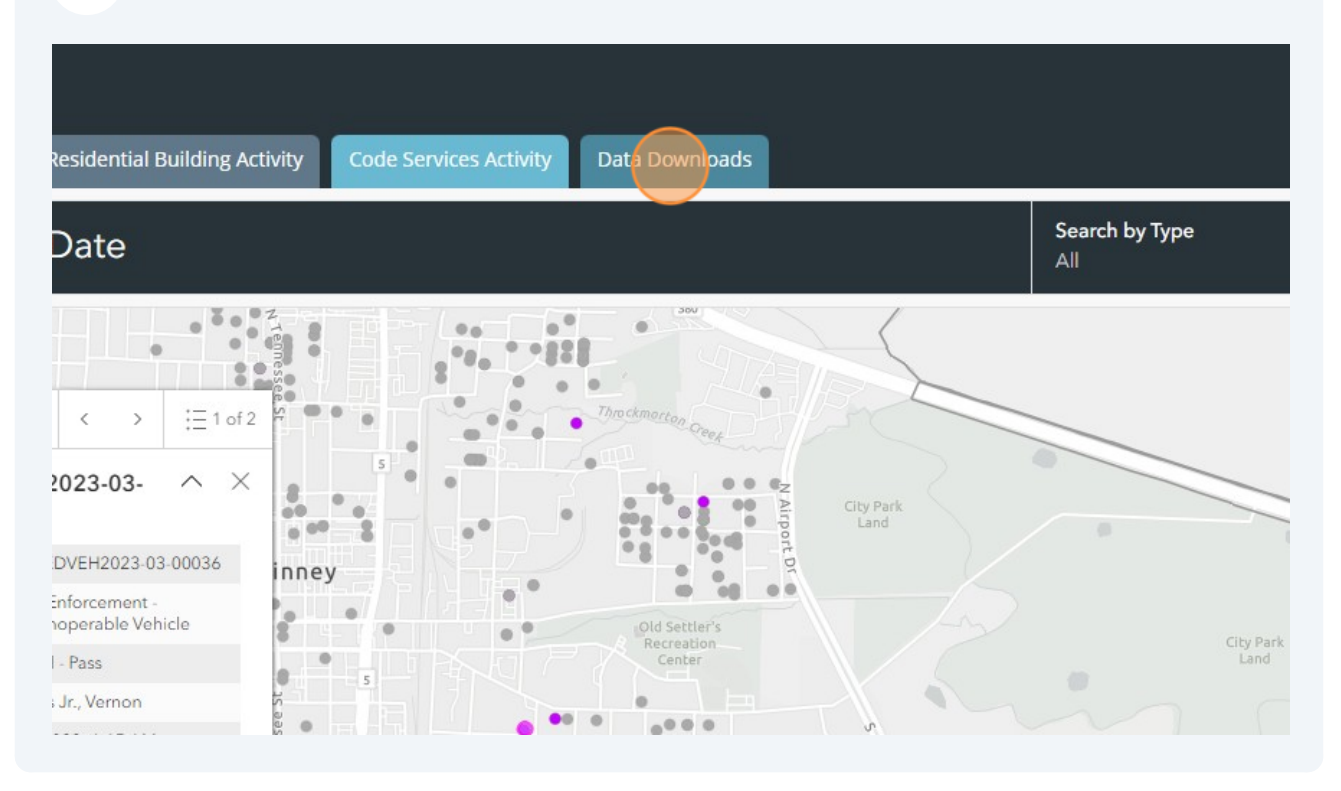

**29** To see a table of information for a previous year click "PDF" or "Excel" for the year you want to see.

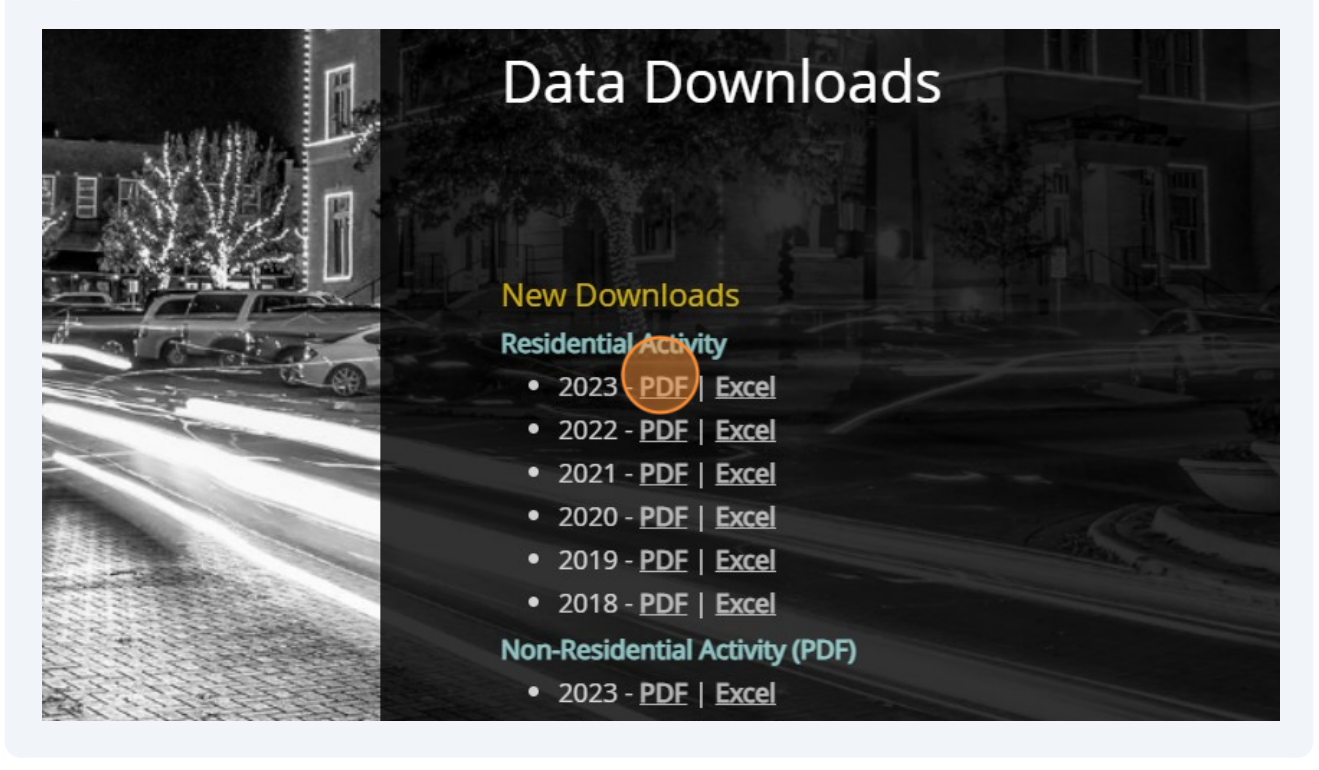